## Windows 10 MD-100 Skrivare

Denna laboration är en del av en serie labbar om Windows 10 som bygger på att vi har tillgång till en labbmiljö med en Windows 10 klient samt (ibland) en Windows Server maskin. Alla laborationen i serien "MD-100" är anpassade laboration för Microsoft kursen MD-100 (Modern Desktop) och är förberedande för certifieringen med samma namn. Original instruktioner hittar ni på GitHub [\(https://github.com/MicrosoftLearning/MD-100T00-Windows10/tree/master/Instructions/Labs\)](https://github.com/MicrosoftLearning/MD-100T00-Windows10/tree/master/Instructions/Labs) men **observera** att laborationerna här är anpassade för en enklare labbmiljö (med färre virtuella maskiner) samt att modifikationer har gjorts. Så gott som alla laborationer i serien MD-100 kan göras fristående men finns det något som måste göras inför laborationen så kommer detta att anges under sektionen "Krav på tidigare genomförda laborationer".

**Antal:** Enskilt eller i grupp om 2.

**Material:** Två datorer/virtuella maskiner med Windows 10

**Krav på tidigare genomförda laborationer:** Inga (Ev. Installation av AD DS och ansluta till en domän)

**Tips:** Titta på relevanta genomgångar på webbplatsen<http://itlararen.se/videos.html#video3>

**Utförande:** I den här övningen utför du grundläggande skrivarkonfiguration. Du lägger till en lokal skrivare med hjälp av enheter och skrivare. Sedan konfigurerar du skrivarsäkerhet och använder Print Management-verktyget för att lägga till en skrivare på en fjärrdator. Du kommer också att ansluta till en fjärrskrivare och sedan hantera ett utskriftsjobb. Vi behöver en klient (KLIENT1) samt ytterligare dator med Windows 10 (KLIENT2) men det borde gå att använda vår domänkontrollant från tidigare labbar istället (SERVER1), det kan även underlätta att göra detta i en miljö med domän-anslutna datorer (för autentiseringen).

Vårt företag köpte en ny skrivare som använder en Microsoft PCL6 Class Driver som är ansluten till KLIENT1. De vill också kunna dela skrivaren men begränsa användningen till bara gruppen Hanterare. Det finns en andra skrivare kopplad till KLIENT2 som använder Microsoft PS Class Driver, som också ska delas med åtkomst för alla att skriva ut. Efter konfigurering måste vi testa att vi kan skriva ut till skrivaren på KLIENT2, och att utskriftsjobb som initierats från KLIENT2 kan ses i kön på KLIENT1.

- 1. **Logga in på KLIENT1** med användarnamn och lösenord (som du valt sedan innan, dvs första användaren med lokal administratörsbehörighet)
- 2. I Aktivitetsfältet skriver du **Kontrollpanelen** i texten här för att söka i rutan och välj sedan Kontrollpanelen.
- 3. I Kontrollpanelen väljer du **Visa enheter och skrivare**.
- 4. Välj **Lägg till en skrivare** i Enheter och skrivare.
- 5. I dialogrutan Lägg till en enhet väljer du den **skrivare som jag vill installera visas inte**
- 6. På sidan Hitta en skrivare efter andra alternativ väljer du alternativet **Lägg till en lokal skrivare eller nätverksskrivare med manuella inställningar** och välj sedan **Nästa**
- 7. Kontrollera att Använd en befintlig port är markerad på sidan Välj en skrivarport och välj sedan **Nästa**
- 8. Välj Microsoft på sidan Installera skrivardrivrutinen i Tillverkarlistan. Välj **Microsoft PCL6 Class Driv**er i skrivarlistan och välj sedan **Nästa**
- 9. Skriv **Managers Printer** i fältet Skrivarnamn på sidan Skriv ett skrivarnamn och välj sedan **Nästa**.

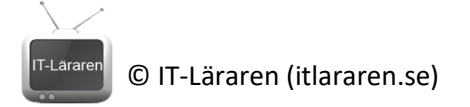

- 10. Välj **Nästa** på sidan Skrivardelning och välj sedan **Slutför**
- 11. På **KLIENT1**, i Enheter och skrivare, **högerklicka på Managers Printer**, välj **Skrivaregenskaper** och välj sedan fliken **Säkerhet**
- 12. Kontrollera att gruppen **alla** är markerade i dialogrutan Managers Printer Properties och välj sedan och **ta bort**
- 13. Välj **Lägg till** i rutan Ange objektnamn för att markera (exempel), skriv **Administratörer** och välj sedan **OK**. I avsnittet Behörigheter för Administratörer kontrollerar du att kryssrutan **Skriv ut** är markerad i kolumnen **Tillåt** och välj sedan **OK** (Nu ska bara medlemmar i gruppen Administratörer kunna skriva ut på skrivaren)
- 14. På **KLIENT1** Klicka på **Start**, skriv **Utskriftshantering** för att söka på Utskrifthantering. Starta Utskrifthantering
- 15. Expandera utskriftsserver i navigeringsfönstret och kontrollera sedan att **KLIENT1** är den enda listade utskriftsservern.
- 16. **Högerklicka på Skriv ut servrar** och välj sedan **Lägg till / ta bort servrar**
- 17. Skriv **KLIENT2** (eller SERVER1 om ni använder er server istället) i fältet Lägg till servrar, välj Lägg till i lista och välj sedan **OK**.
- 18. Kontrollera att navigeringsfönstret visar två skrivarservrar.
- 19. Högerklicka på **KLIENT2** (eller SERVER1 om ni använder er server istället) och välj sedan **Lägg till skrivare.**
- 20. På sidan Skrivarinstallation väljer du **Lägg till en ny skrivare med en befintlig port** och välj sedan **Nästa**
- 21. Kontrollera att sidan Installera en ny drivrutin är vald på sidan Skrivardrivrutin och välj sedan **Nästa**
- 22. Välj **Microsoft** på sidan Skrivarinstallation i Tillverkarlistan. Välj **Microsoft PS Class Driver** i skrivarlistan och välj sedan **Nästa**.
- 23. Skriv **PostScript-skrivare** i rutan Skrivarnamn på sidan Skrivarnamn och delningsinställningar, skriv sedan PostScript \* Skrivare, välj **Nästa** två gånger och välj sedan **Slutför**
- 24. Byt till **KLIENT2** (eller SERVER1 om ni använder er server istället)
- 25. Logga in på **KLIENT2** (eller SERVER1 om ni använder er server istället) med användarnamn och lösenord (som du valt sedan innan, dvs första användaren med lokal administratörsbehörighet)
- 26. Klicka på **Start** och skriv **Kontrollpanelen** för att söka och starta Kontrollpanelen
- 27. I Kontrollpanelen väljer du **Visa enheter och skrivare**
- 28. Kontrollera i enheter och skrivare att du kan se PostScript-skrivare, som du lagt till på distans i föregående steg
- 29. Välj **Lägg till en skrivare**
- 30. I dialogrutan Lägg till en enhet väljer du **den skrivare som jag vill installera visas inte**
- 31. På sidan Hitta en skrivare efter andra alternativ väljer du **Välj en delad skrivare med namn**, skriv **\\KLIENT1\Managers Printer** i rutan och välj sedan **Nästa**.
- 32. Eftersom du inte är inloggad som en användare som har behörighet för att använda denna skrivare kommer du att promptas om att autentisera dig. Ange i så fall korrekta användaruppgifter [\(\\KLIENT1\Användarnamn](file://///KLIENT1/Användarnamn) och lösenord som i steg 1)
- 33. Kontrollera att skrivaren lagts till i enheter och skrivare
- 34. Högerklicka på skrivaren och välj **Ange som standardskrivare**
- 35. Kontrollera att skrivaren har en grön bock bredvid, vilket indikerar att den är standardskrivaren.
- 36. På **KLIENT2** (eller SERVER1 om ni använder er server istället), **starta anteckningar** (Notepad)
- 37. Skriv något i anteckningar, välj sedan Arkiv-menyn och välj sedan **Skriv ut**

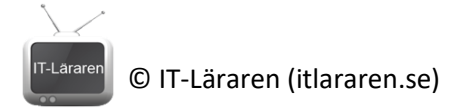

- 38. I dialogrutan **Skriv ut**, välj **Manager Printer** på **KLIENT1** och välj sedan **Skriv ut**.
- 39. Byt till **KLIENT1**
- 40. På **KLIENT1**, i Utskrifthantering, i navigationsfönstret, välj Skrivare med jobb. I detaljrutan ser du att Skrivaren listad och att den har ett jobb i kön
- 41. Byt till **KLIENT2** (eller SERVER1 om ni använder er server istället)
- 42. I **KLIENT2**, i meddelandefältet, välj Visa dolda ikoner, **högerklicka på skrivarikonen** och välj sedan **Manager printer** på KLIENT1
- 43. Kontrollera att du kan se ett enda dokument som heter **Untitled - Notepad** i Manager Printer på KLIENT1-fönstret. **Högerklicka Untitled - Notepad**, granska dess egenskaper och välj sedan **OK**.
- 44. **Högerklicka på Untitled-Notepad**, välj **Avbryt** och välj sedan **Ja**.
- 45. Du har nu avbrutit skrivarjobbet
- 46. Stäng alla fönster

- Detta skall du kunna efter genomförd labb:
	- a skaller<br>√ Lägga till en skrivare lokalt<br>stallaggande konfigu u →<br>
	↓ Lägga till en skrivare lokalt<br>
	↓ Göra grundläggande konfiguration av skrivare<br>
	↓ en skrivare
	-
	- $\sqrt{\phantom{0}p}$  Dela en skrivare vendenden<br>verbalen skrivare på en fjärr-dator<br>verbalen i landen skrivare
	- √ Lägga till en skrivare på Endra<br>√ Ansluta till en nätverksskrivare
	-